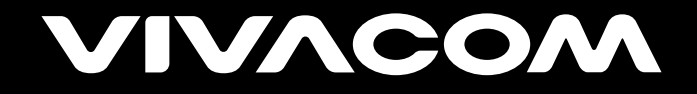

## **Видеотека**

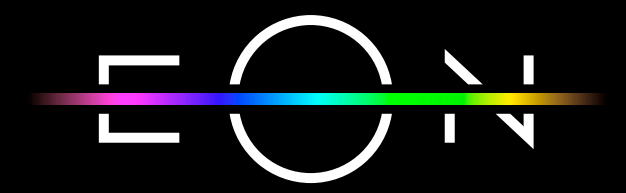

vivacom.bg

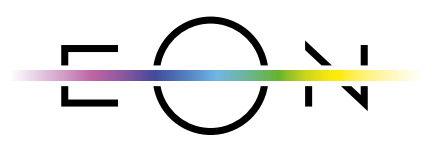

**ЕON SMART TV** За Smart телевизор

Изтеглете директно от APP Store на Вашия телевизор.

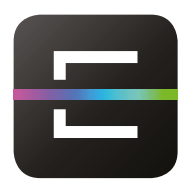

**ЕON TV** За смартфон и таблет

Изтеглете om:

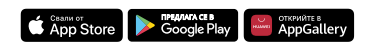

Ще ви покажем как да влезете в EON Видеотека и да се насладите на повече от 10 000 заглавия. Наличието на Видеотека ви позволява да гледате заглавията, които искате, когато пожелаете. Филмите и сериалите са категоризирани и има подробно описание за всяко заглавие.

1. От началната страница на EON, в левия ъгъл на менюто, изберете Видеотека. От дясната страна на телевизионния екран ще се показва цялото съдържание, което можете да гледате във Видеотека. Използвайте бутоните нагоре, надолу, наляво и надясно, за да се придвижвате из страницата и изберете съдържанието, като натиснете бутона OK.

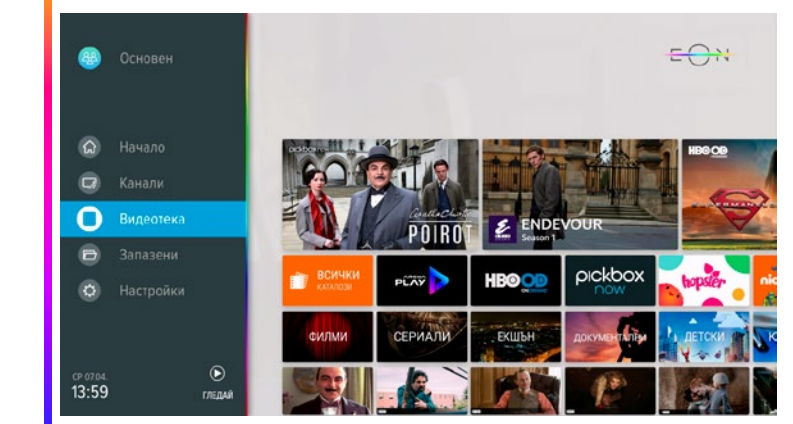

Фиг. 1 Видеотека начален екран

2. С помощта на пряк път на дистанционното управление, като натиснете бутона за Видеотека, можете също да получите достъп до съдържанието на Видеотека.

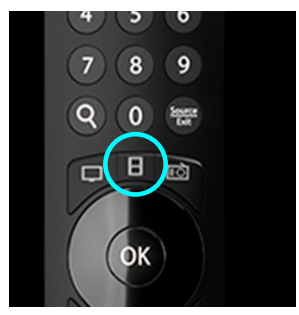

Фиг. 2 Бутон за достъп до Видеотека

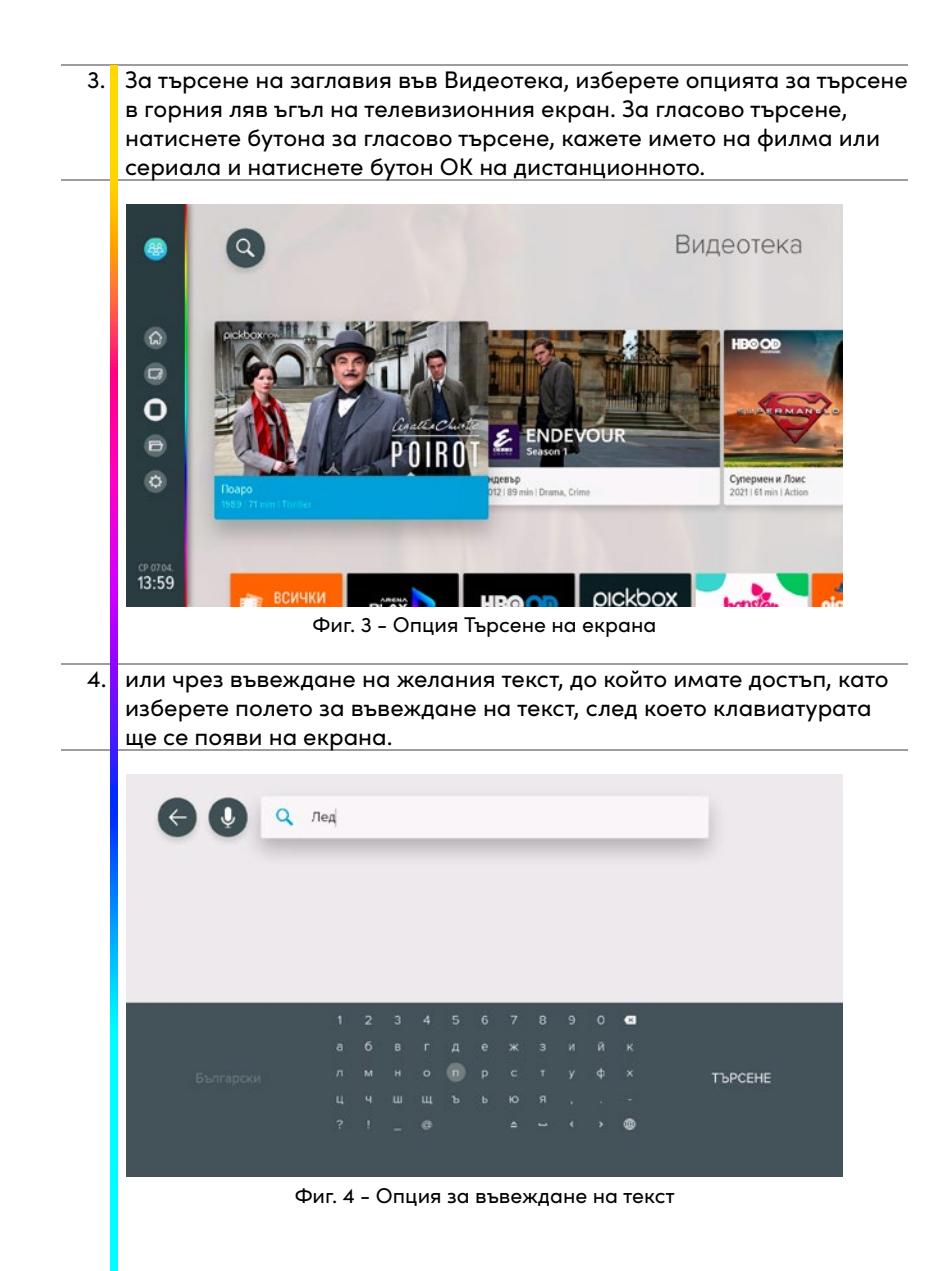

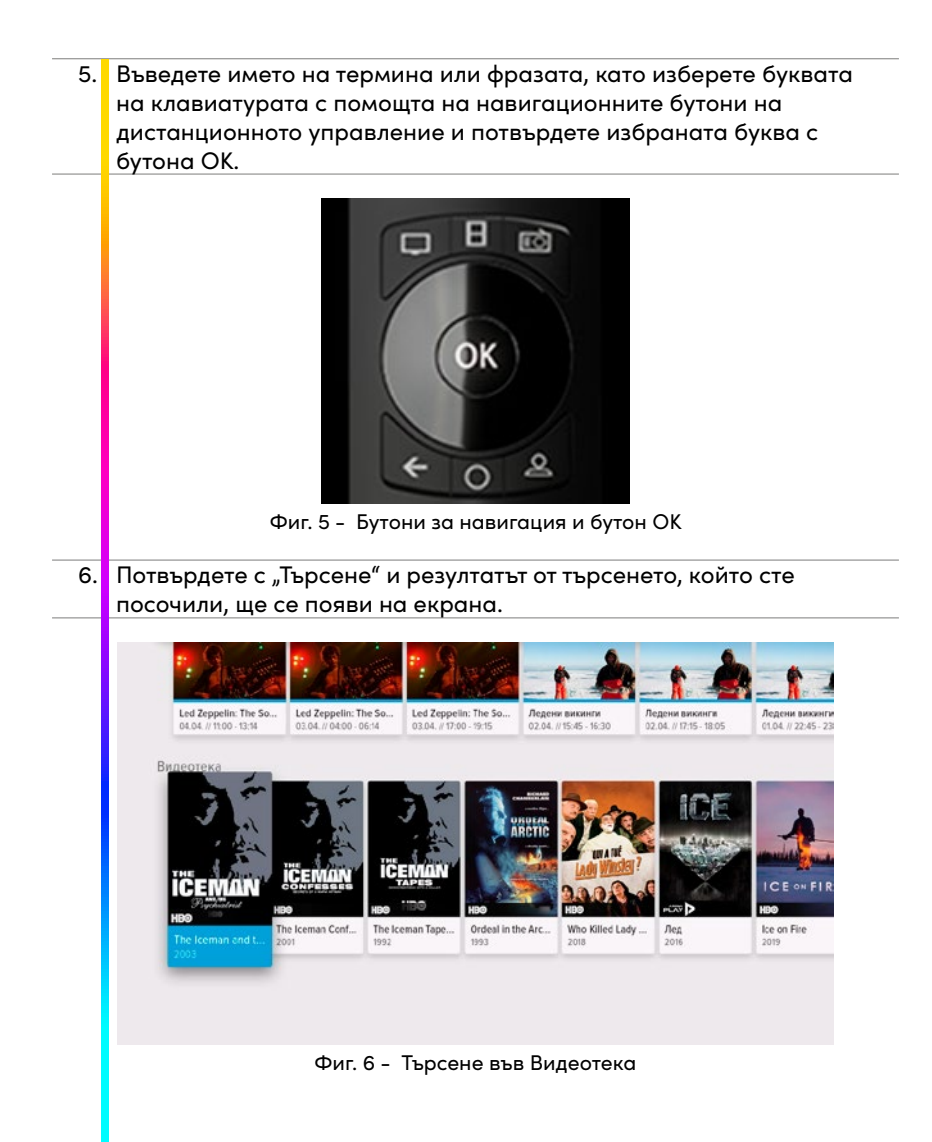

7. Можете да започнете да гледате заглавието от избрания от вас видео портал, като изберете опцията "Гледане". Ако искате, можете да добавите избраното заглавие към любимото си съдържание или ако вече сте го гледали, маркирайте го с "гледано". За да намерите подобно съдържание, изберете опцията "още".

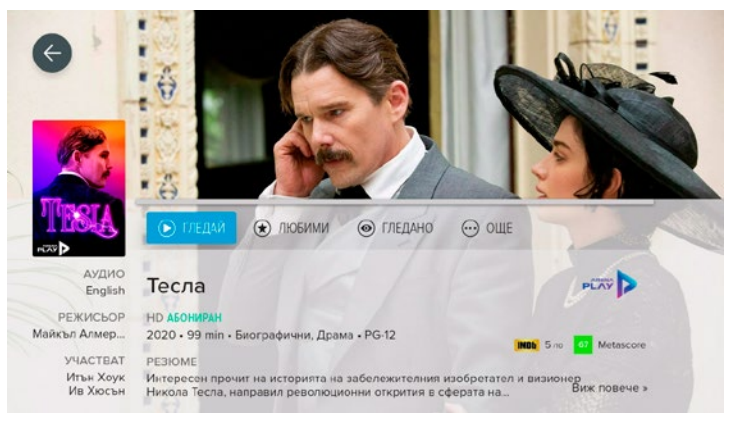

Фиг. 10 - Опция за гледане

- 8. Можете да гледате съдържание от видео порталите на каталога, за които сте се абонирали като част от вашия EON пакет, в дома си на едно или повече устройства. Ако гледате филм и не можете да го гледате до края, спрете да гледате или просто излезте от Видеотека. 9. Когато искате да продължите да гледате заглавието, всичко, което трябва да направите, е да намерите заглавието, което искате, в раздела «Продължаване на гледането». Чрез натискане на бутона
	- "Гледай", EON Smart Box ще ви предложи да гледате от началото или от момента, в който сте спрете да гледате.

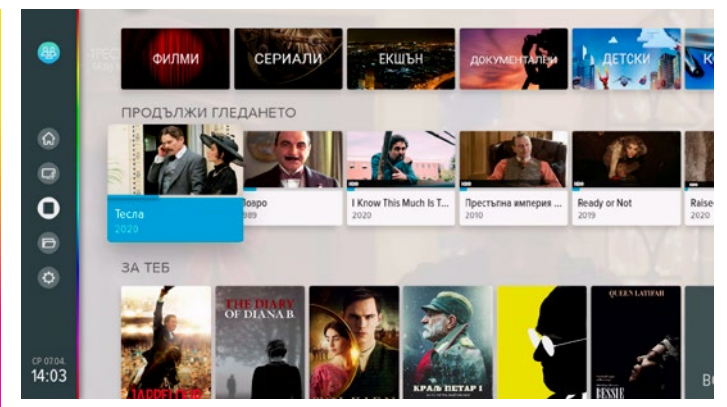

Фиг. 11 - Продължете да гледате

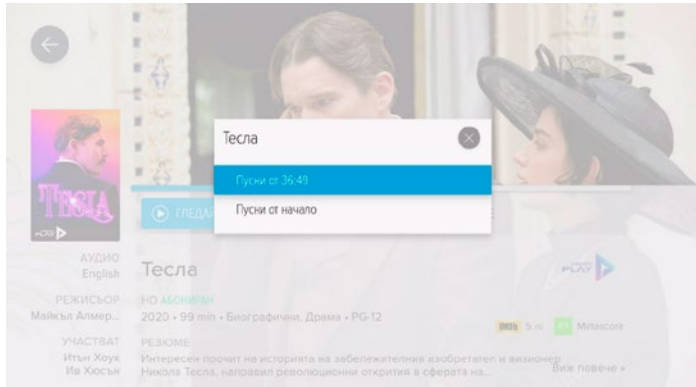

Фиг. 12 - Избор на гледане от началото или момента на прекъсване

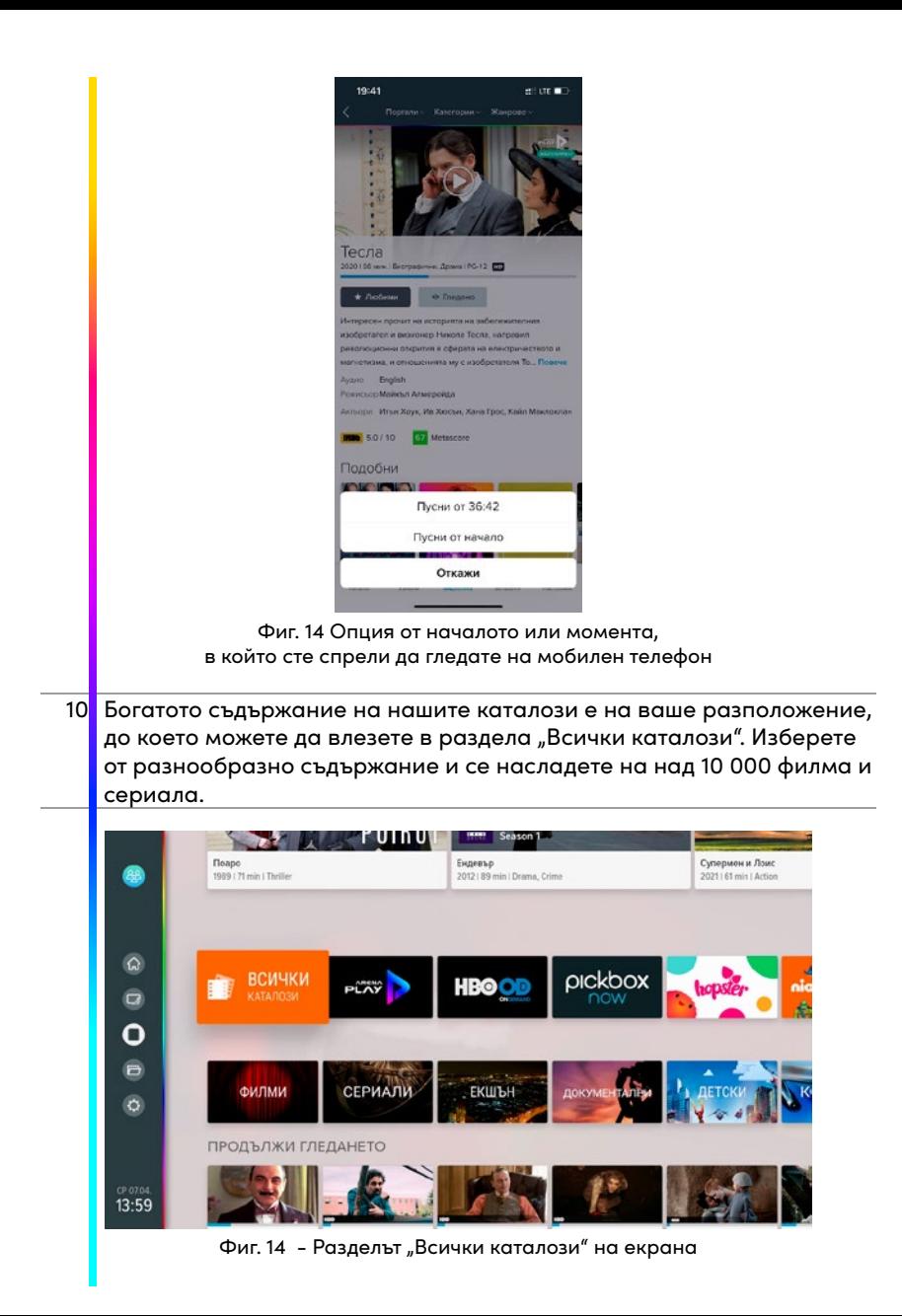

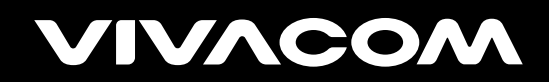

vivacom.bg